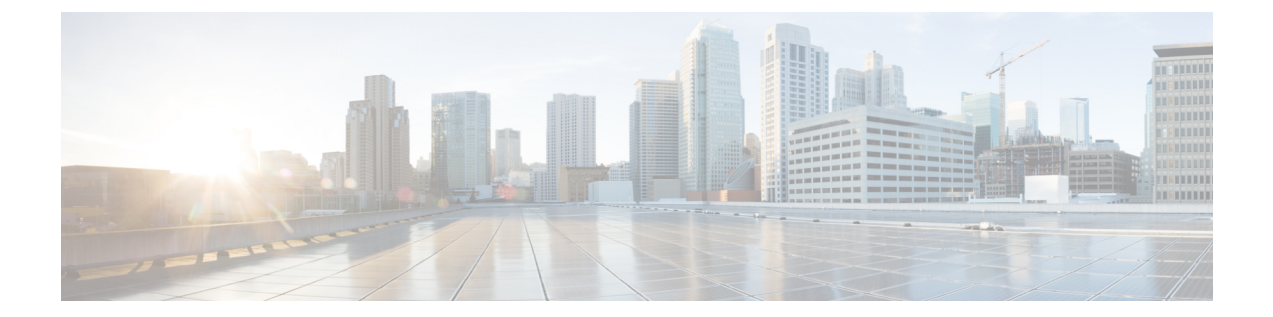

# ネットワークデバイスのコンプライアンス 監査

- コンプライアンスの概要 (1 ページ)
- コンプライアンスのタイプ (2 ページ)
- コンプライアンスサマリーの表示 (4 ページ)
- 手動コンプライアンスの実行 (5ページ)
- ネットワークデバイスのコンプライアンス監査レポートの生成 (5 ページ)
- コンプライアンス違反の確認 (6 ページ)
- デバイスのスタートアップ設定と実行中の設定の同期 (7 ページ)
- コンプライアンス違反の修正 (8 ページ)
- デバイスのアップグレード後のコンプライアンス動作 (9 ページ)
- CLI テンプレート コンプライアンスの制限事項 (9 ページ)

#### コンプライアンスの概要

コンプライアンスは、元のコンテンツに影響を与えることなく注入または再設定される可能性 があるネットワークのインテント逸脱やアウトオブバンドの変更を特定するのに役立ちます。

ネットワーク管理者は、Cisco DNA Center でソフトウェアイメージ、PSIRT、ネットワークプ ロファイルなどコンプライアンスのさまざまな側面のコンプライアンス要件を満たさないデバ イスを簡単に特定できます。

コンプライアンスチェックは、自動化することも、オンデマンドで実行することもできます。

- 自動コンプライアンスチェック:Cisco DNA Center でデバイスから収集された最新のデー タを使用します。このコンプライアンスチェックは、インベントリやSWIMなどさまざま なサービスからのトラップと通知をリッスンして、データを評価します。
- 手動コンプライアンスチェック:Cisco DNA Center でユーザーが手動でコンプライアンス をトリガーできます。

• スケジュールされたコンプライアンスチェック:スケジュールされたコンプライアンス ジョブは毎日午後 11:00 に実行され、過去 7 日間コンプライアンスチェックが実行されな かったデバイスのコンプライアンスチェックをトリガーします。

# コンプライアンスのタイプ

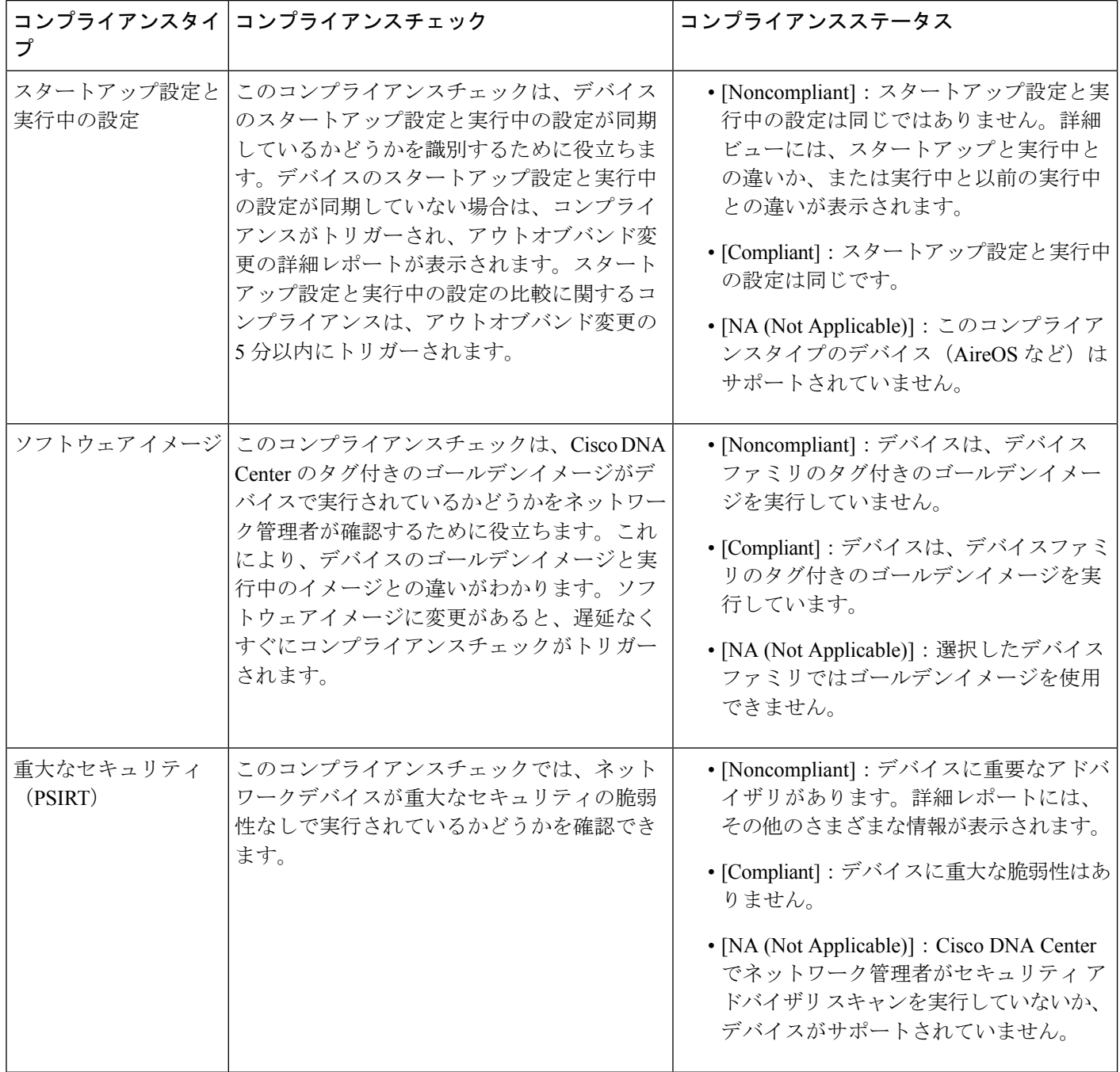

 $\overline{\phantom{a}}$ 

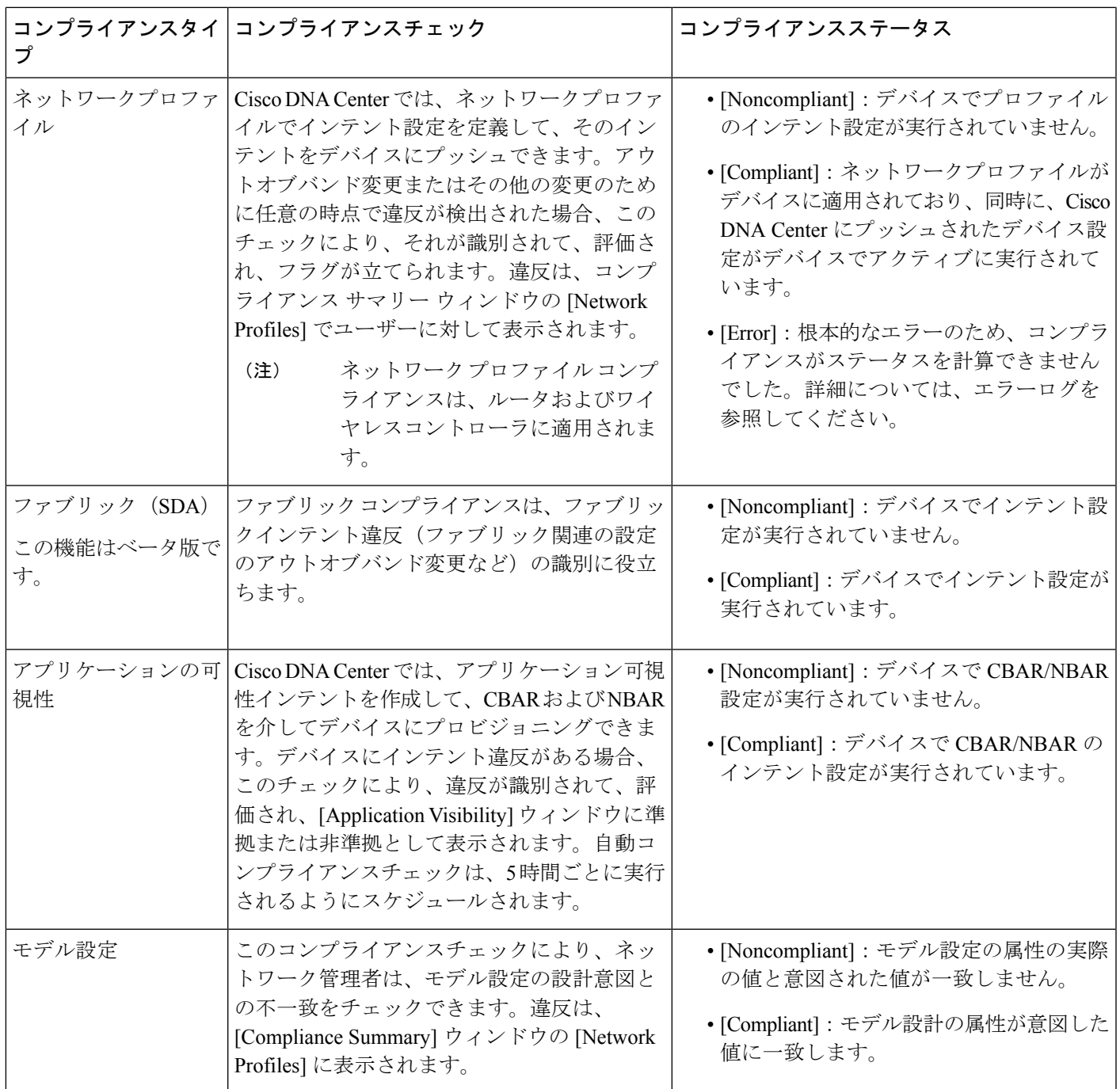

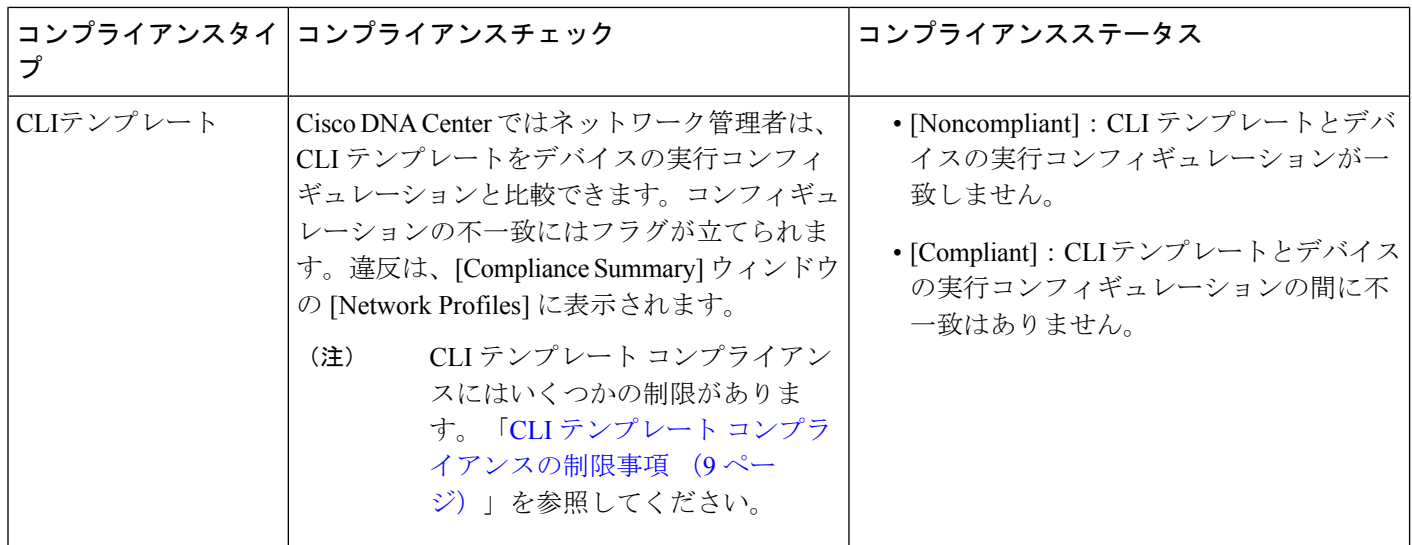

# コンプライアンスサマリーの表示

インベントリページには、デバイスごとにコンプライアンスの集約ステータスが表示されま す。

ステップ1 メニューアイコン ( = ) をクリックして、[Provision] > [Inventory] の順に選択します。

コンプライアンス列には、デバイスごとに集約コンプライアンスステータスが表示されます。

- ステップ **2** コンプライアンスステータスをクリックすると、コンプライアンスサマリーウィンドウが開きます。この ウィンドウには、選択したデバイスに適用可能な次のコンプライアンスチェックが表示されます。
	- スタートアップ設定と実行中の設定
	- ソフトウェア イメージ
	- 重大なセキュリティの脆弱性
	- ネットワークプロファイル
	- ネットワーク設定
	- ファブリック
	- アプリケーションの可視性
	- EoX サポート終了
	- [Network Settings、][Network Profile]、[Fabric]、および [Application Visibility] はオプションであ り、デバイスが必要なデータでプロビジョニングされている場合にのみ表示されます。 (注)

#### 手動コンプライアンスの実行

Cisco DNA Center では、コンプライアンスチェックを手動でトリガーできます。

- ステップ **1** メニューアイコン( )をクリックして、**[Provision]** > **[Inventory]** の順に選択します。
- ステップ **2** 一括してコンプライアンスチェックを行う場合は、次の手順を実行します。
	- a) 該当するすべてのデバイスを選択します。
	- b) [Actions] ドロップダウンリストから、**[Compliance]** > **[Run Compliance]** の順に選択します。
- ステップ **3** デバイスごとにコンプライアンスチェックを行う場合は、次の手順を実行します。
	- a) コンプライアンスチェックを実行するデバイスを選択します。
	- b) [Actions] ドロップダウンリストから、**[Compliance]** > **[Run Compliance]** の順に選択します。
	- c) あるいは、[Compliance] 列(使用可能な場合)をクリックし、[Run Compliance] をクリックします。
- ステップ **4** デバイスの最新のコンプライアンスステータスを表示するには、次の手順を実行します。
	- a) デバイスとインベントリを選択します[。デバイス情報の再同期](b_cisco_dna_center_ug_2_3_5_chapter5.pdf#nameddest=unique_137)を参照してください。
	- b) [Actions] ドロップダウンリストから、**[Compliance]** > **[Run Compliance]** の順に選択します。
	- 到達不能のデバイスやサポートされていないデバイスに対してコンプライアンスの実行を トリガーすることはできません。 (注)
		- デバイスに対してコンプライアンスを手動で実行しない場合、コンプライアンスチェック はコンプライアンスのタイプに応じて一定期間後に実行されるように自動的にスケジュー ルされます。
		- CLIテンプレートコンプライアンスは、実現されたテンプレートをデバイスの実行コンフィ ギュレーションと比較します。実行コンフィギュレーションは、デバイスで使用可能な最 新のアーカイブから取得されます。

イベントベースのアーカイブは、トラップを受信してから更新されるまでに少なくとも 5 分かかります。正確な結果を得るには、設定の変更後にコンプライアンスを手動で実行す る前に、少なくとも 5 分間待つことをお勧めします。

# ネットワークデバイスのコンプライアンス監査レポート の生成

Cisco DNA Center では、個々のネットワークデバイスのコンプライアンスステータスを示す統 合されたコンプライアンス監査レポートを取得できます。このレポートを使用すると、ネット ワークを完全に可視化できます。

詳細については、『*Cisco DNA Center* [プラットフォーム](https://www.cisco.com/c/en/us/support/cloud-systems-management/dna-center/products-user-guide-list.html) ユーザガイド』の「Run a Compliance Report」[英語] を参照してください。

#### コンプライアンス違反の確認

Cisco DNA Centerでは、デバイスに関する重要度の低いコンプライアンス違反を認識し、コン プライアンスステータスの計算から違反をオプトアウトできます。必要に応じて、コンプライ アンスステータスの計算に違反をオプトインすることもできます。

- **ステップ1 [Provision]メニューアイコン (三) をクリックして、 > [Inventory] の順に選択します。**
- ステップ **2** デバイス名をクリックするとダイアログボックスが開き、そのデバイスの高度な情報が表示されます。ダ イアログボックスの [View Device Details] リンクをクリックします。 [Device Details] ウィンドウが表示されます。
- ステップ **3** 左側のペインで、[Compliance] [Summary] を選択します。
- ステップ **4** [Compliance Summary] ウィンドウで、違反を確認するコンプライアンスタイルをクリックします。

表の [Open Violations] および [Acknowledged Violations] に、次の情報が表示されます。

- モデル名
- 属性
- ステータス:この列には、次のいずれかのステータスが表示されます。
	- **Added**:デバイスに属性が追加されます。
	- **Changed**:インテント値とデバイス値が一致しません。
	- **Removed**:デバイスからインテントが削除されます。
- Intended Value:Cisco DNA Centerによって構成されたインテント値を示します。
- Actual Value:現在デバイスに構成されている値を表示します。
- Action:未解決の違反には[Acknowledge]リンクを表示し、確認済みの違反には[Move to Open Violations] リンクを表示します。

コンプライアンスステータスの計算から違反をオプトアウトするには、次の手順を実行します。

- a) [Open Violations] タブをクリックします。
- b) 違反を選択し、[Actions] 列で [Acknowledge] をクリックします。
- c) 違反を一括で確認するには、表の上部にあるチェックボックスをオンにするか、複数の違反を選択し て [Acknowledge] をクリックします。
- d) 確認ウィンドウで、[Confirm] をクリックします。 違反は、[Acknowledged Violations] タブに移動します。

コンプライアンスステータスの計算に違反をオプトインするには、次の手順を実行します。

- a) [Acknowledged Violations] タブをクリックします。
- b) 違反を選択し、[Actions] 列で [Move to Open Violations] をクリックします。
- c) 違反をまとめて移動するには、表の上部にあるチェックボックスをオンにするか、複数の違反を選択 して [Move to Open Violations] をクリックします。
- d) 確認ウィンドウで、[Confirm] をクリックします。 違反は [Open Violations] タブに移動します。
- ステップ **5** コンプライアンスステータスの計算からオプトアウトした属性のリストを表示するには、[Compliance Summary] ウィンドウで [View Preference for Acknowledged Violations] リンクをクリックします。
- ステップ **6** コンプライアンスステータスの計算に属性をオプトインするには、[Acknowledge ViolationPreferences] スラ イドインペインで、次の手順を実行します。
	- a) 属性を選択し、[Actions] 列で [Unlist] をクリックします。
	- b) 一括で選択するには、表の上部にあるチェックボックスをオンにするか、複数の違反を選択して[Unlist] をクリックします。

[Models]タブに、モデル構成、ルーティング、ワイヤレス、アプリケーションの可視性、またはファブリッ クについて確認された属性が表示されます。確認済みのテンプレートは、[Templates]タブに表示されます。

- [Acknowledge Violation Preferences] ウィンドウで、空の(-)属性を持つモデルは、子属性 を含むモデル全体が確認されていることを意味します。 (注)
	- [Added] または [Removed] のステータスを持つ違反が確認されると、Cisco DNA Centerはそ れと類似する属性とその子属性を自動的に認識します。
	- [Added] または [Removed] のステータスを持つ類似した違反がオーバーライドしている場 合、認識された子属性は [Open Violations] に移動できません。

#### デバイスのスタートアップ設定と実行中の設定の同期

デバイスのスタートアップコンフィギュレーションと実行コンフィギュレーションに不一致が ある場合、修復同期を実行して設定を一致させることができます。

- **ステップ1** メニューアイコン ( 三) をクリックして、[Provision] > [Inventory] の順に選択します。
- ステップ **2** 一括修復の場合は、次の手順を実行します。
	- a) 該当するすべてのデバイスを選択します。
	- b) [Actions] ドロップダウンリストから、**[Compliance]** > **[Write Running Config to Startup Config]** の順に 選択します。

デバイスごとの修復の場合は、次の手順を実行します。

- a) 修復同期を実行するデバイスを選択します。
- b) [Actions] ドロップダウンリストから、**[Compliance]** > **[Write Running Config to Startup Config]** の順に 選択します。

または、[Compliance] 列のリンクをクリックし、**[Compliance Summary]** > **[Startup vs Running Configuration]** > **[Sync Device Config]** の順に選択します。

- ステップ **3** デバイスの修復ステータスを表示するには、次の手順を実行します。
	- a) メニューアイコン (=) をクリックして、[Provision] > [Inventory] の順に選択します。
	- b) [Actions] ドロップダウンリストから、**[Compliance]** > **[CheckStartup Config WriteStatus]** の順に選択し ます。

## コンプライアンス違反の修正

Cisco DNA Center では、デバイスのコンプライアンス違反の自動修正によって準拠ネットワー クを維持できます。Cisco DNA Center のコンプライアンスチェックで特定されたデバイスのイ ンテントからの逸脱は、この手順で修正されます。

- ステップ1 メニューアイコン (三) をクリックして、[Provision] > [Inventory] の順に選択します。
- ステップ **2** デバイス名をクリックするとダイアログボックスが開き、そのデバイスの高度な情報が表示されます。ダ イアログボックスの [View Device Details] をクリックします。 [Device Details] ウィンドウが表示されます。
- ステップ **3** 左側のペインで、**[Compliance]** > **[Summary]** の順にクリックします。 [Compliance Summary] ウィンドウが表示されます。
- ステップ **4** ウィンドウの上部で、[Fix All Configuration Compliance Issues] をクリックします。 [Fix Configuration Compliance Issues] slide-in paneが表示されます。
	- コンプライアンス違反を修正するためのリンクは、サポートされているカテゴリに違反がある 場合にのみ表示されます。それ以外の場合、リンクは表示されません。 (注)
- ステップ **5** [Summary of Issues to be Fixed] エリアで、デバイスの違反を確認します。[Issues Identified] 列には、未解決 の違反と認識済みの違反の合計数が表示されます。

[Schedule the Fix] エリアで、次の手順を実行します。

- **1.** 必要に応じて、[Task Name] フィールドのデフォルト名を変更します。
- **2.** 次のいずれかを実行します。
	- **1.** [Now] をクリックしてすぐに違反を修正し、[Apply] をクリックします。
	- **2.** 後で修正をスケジュールするには、[Later] をクリックして日時を定義し、[Apply] をクリックしま す。
	- **3.** [Generate Preview] をクリックして修復のプレビューを生成し、[Apply] をクリックします。

[ComplianceSummary] ウィンドウの上部に、**[Activities]** > **[WorkItems]** プレビューリンクが表示されます。

- ステップ **6** プレビューリンクをクリックし、修復を確認します。[Deploy] をクリックし、選択したデバイスの違反を 修正します。
	- ルーティング、ワイヤレスコントローラの HA の修復、ソフトウェアイメージ、セキュリ ティアドバイザリ、およびワークフローに関連するコンプライアンスの問題は、この修正 では解消されません。これらに関しては、それぞれのセクションのアクションに従って個 別に対処します。 (注)
		- CLI テンプレートのコンプライアンスにはいくつかの制限があるため、一部の CLI テンプ レートは非準拠のままになります。詳細については、CLI テンプレート コンプライアンス の制限事項 (9ページ)を参照してください。

### デバイスのアップグレード後のコンプライアンス動作

- デバイスのアップグレードが正常に完了すると、該当するすべてのデバイス(システムで コンプライアンスが実行されたことがないデバイス)のコンプライアンスチェックがトリ ガーされます。
- コンプライアンスは、[Startup vs Running] タイプを除き、インベントリに含まれるデバイ スのステータスを計算して表示します。
- アップグレード後、[Startup vs Running] タイルに [NA] が「Configuration data is not available」 というテキストとともに表示されます。
- アップグレードが正常に完了してから 1 日後に、1 回限りのスケジューラが実行され、デ バイスで構成データを使用できるようになります。[Startup vs Running] タイルに、正しい ステータス ([Compliant]/[Non-Compliant]) と詳細データが表示され始めます。
- トラップを受信すると、設定アーカイブサービスが構成データを収集し、コンプライアン スチェックが再度実行されます。

アップグレードセットアップでは、[Flex Profile] インターフェイスのコンプライアンスの不一 致は無視してください。インターフェイス名の場合、[1] が [management] にマッピングされま す。 (注)

# **CLI** テンプレート コンプライアンスの制限事項

Cisco DNA Center では、CLI テンプレートをデバイスの実行コンフィギュレーションと比較し て、意図との不一致を識別することができます。次のコンパレータエンジンの制限事項に注意 してください。

- CLI テンプレートコンパレータは、変数と値の大文字の使用をサポートしています。
- コマンドキーワードに大文字を使用しないでください。
- CLI テンプレートコンパレータは、エイリアスの使用をサポートしています。
- 非準拠としてフラグが設定されている省略または短縮コマンドの使用は避けてください。
- コマンドが欠落していて、それがセクションレベルにある場合、欠落しているコマンドに 続くセクションレベルのコマンドにもフラグが付けられます。この問題を回避するには、 インデントを使用します。

たとえば、次のCLIテンプレートコンパレータ出力は、インデントのないコマンドを示し ています。

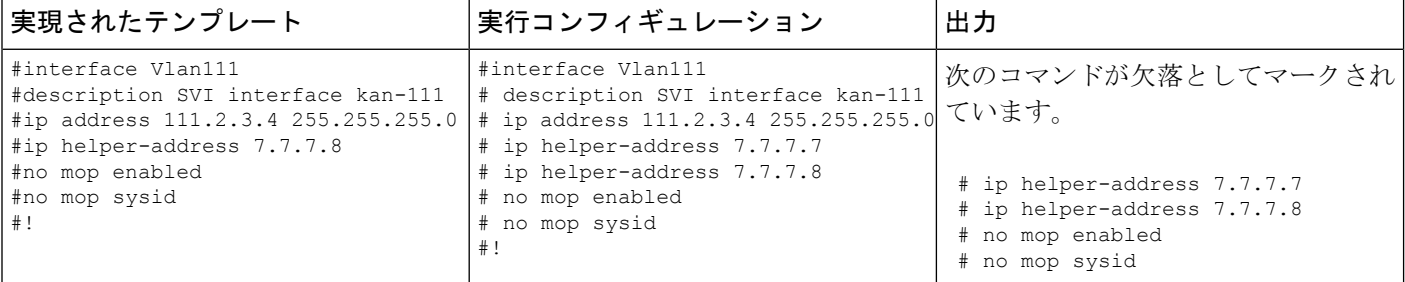

次のCLIテンプレートコンパレータ出力は、インデントを含むコマンドを示しています。

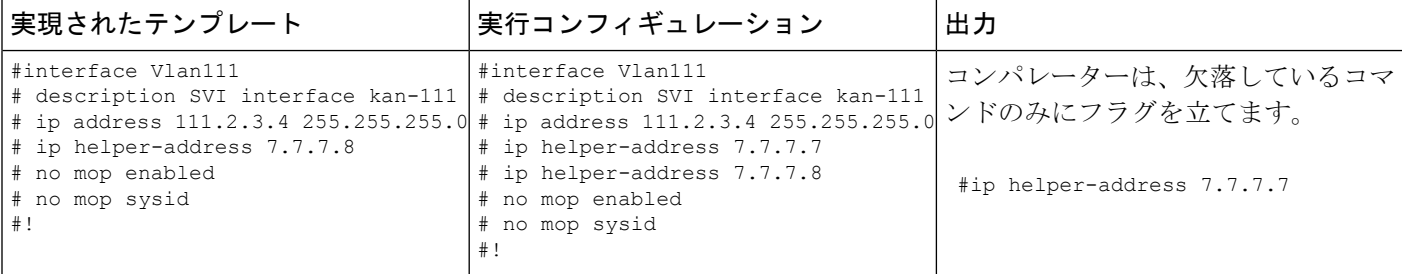

• 対話型およびイネーブルモードのコマンドは、コンプライアンスのために比較されませ ん。コマンドですべてのオプションと値を指定することにより、対話型コマンドの代替形 式を使用できます。

たとえば、テンプレートコードが以下のように **#ENABLE** と **#INTERACTIVE** モードのコ マンドを一緒に指定した場合、コマンドの比較は行われません。

```
#MODE_ENABLE
#INTERACTIVE
   mkdir <IQ>Create directory<R>xyz
 #ENDS_INTERACTIVE
 #MODE_END_ENABLE
#end
```
• コンパレータによってフラグが設定されているコマンドでは範囲を使用しないでくださ い。範囲は拡張形式で使用する必要があります。

• 同じテンプレート内のオーバーライドしているコマンドにフラグが付けられます。次の例 に示すように、ignore-compliance シンタックスでコマンドを囲むことで、不一致を回避で きます。

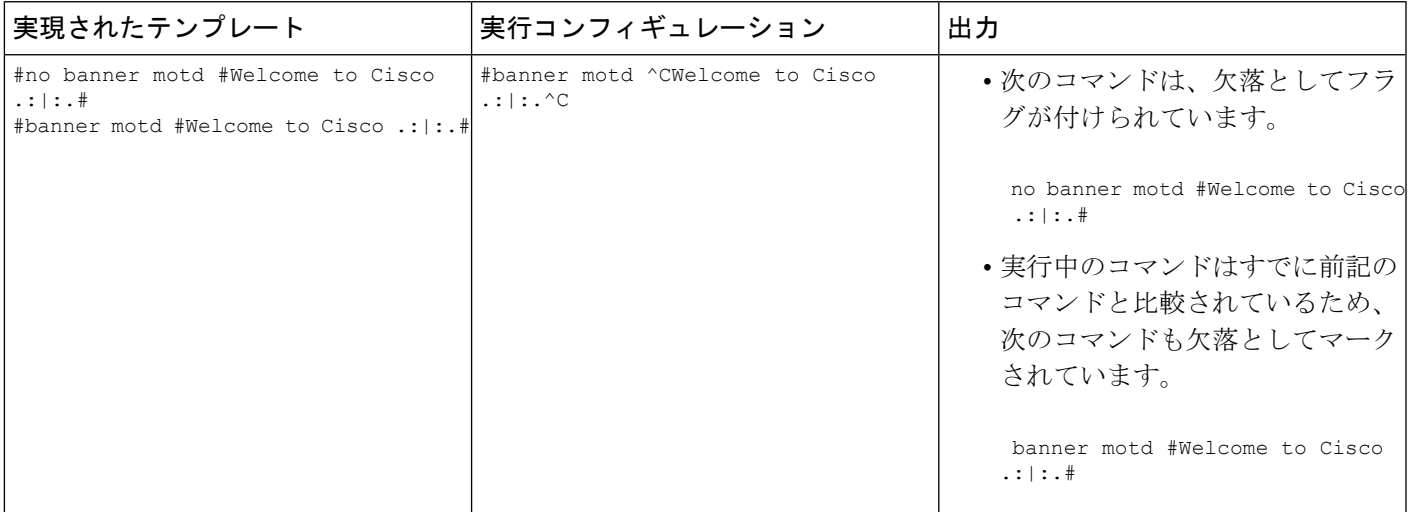

#### 不一致を回避するには、次の操作を行います。

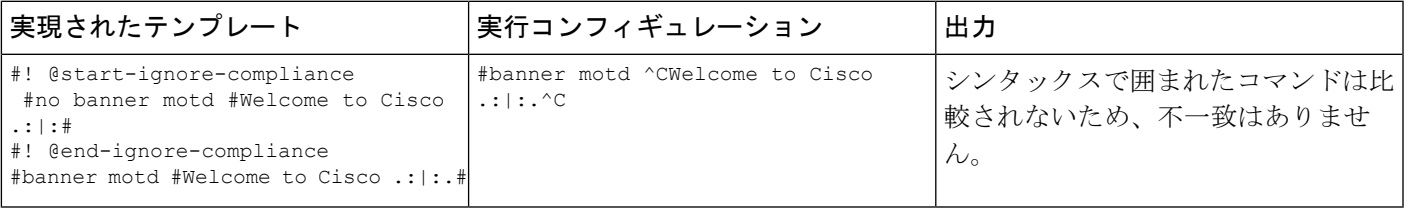

- Cisco IOS XE の以降のリリースでは、一部のデフォルトコマンドは、**show run** コマンドで はなく、**show run all** コマンドが発行された場合にのみ表示されます。したがって、これ らのコマンドは実行コンフィギュレーションに表示されず、非準拠としてフラグが設定さ れます。
- パスワードを含むコマンドは、デバイスに暗号化された形式で保存されるため、コンパ レータによってフラグが設定されます。

- 次の構文でコマンドを囲むことで、パスワードを含むコマンドと一部のデフォルトコマンドの 不一致を回避できます。 (注)
	- ! @start-ignore-compliance
	- ! @end-ignore-compliance

次に、変更が表示されるようにテンプレートを再プロビジョニングします。

CLIテンプレートとデバイスの実行コンフィギュレーションとの不一致を避けるために、実行 コンフィギュレーションと同様のコマンドを使用することをお勧めします。

I

翻訳について

このドキュメントは、米国シスコ発行ドキュメントの参考和訳です。リンク情報につきましては 、日本語版掲載時点で、英語版にアップデートがあり、リンク先のページが移動/変更されている 場合がありますことをご了承ください。あくまでも参考和訳となりますので、正式な内容につい ては米国サイトのドキュメントを参照ください。